# **How To Correct or Update Your FAFSA® Form**

## **On This Page**

2024–25 FAFSA® Form 2024–25: Change Answer to "Direct Unsubsidized Loan Only" Question 2024–25: Add a Missing Signature

#### **2023–24 FAFSA® Form**

Most of the questions on the *Free Application for Federal Student Aid* (FAFSA<sup>®</sup>) form want to know your situation as of the day you sign the application. However, there are some instances in which you'll want to (or be required to) change the information you reported.

## **2024–25 FAFSA® Form**

### **What kinds of changes can I make to my FAFSA®** form once it's been **processed?**

#### **Corrections: If You Made a Mistake**

If you made a mistake in what you reported on the FAFSA form, you'll need to make a correction. Find out [how to make changes to your FAFSA information](https://studentaid.gov/apply-for-aid/fafsa/review-and-correct/correct#how-change-2024-25).

#### Corrections: If FAFSA® Form Is Missing a Contributor's Consent and Approval

If your FAFSA form is missing a contributor's consent and approval, your contributor must do the following:

- 1. Log in and go to their account Dashboard.
- 2. Select the FAFSA form that indicates "Action Required" under the "My Activity" section.
- 3. Select "Approve."
- 4. Provide their consent and approval.
- 5. Navigate through the form.
- 6. Sign and submit their section of the form.

#### **Corrections: If You Filed a FAFSA® Form Using an Incorrect Social Security Number (SSN)**

If you filed a 2024–25 FAFSA form using an incorrect SSN, do the following:

1. [Log in](https://studentaid.gov/fsa-id/sign-in/landing) and update your information in your Account Settings.

- 2. Once the Social Security Administration (SSA) verifies your account status, update the information on your FAFSA form by selecting "Make a Correction."
- 3. Once the information on your FAFSA form has been updated, navigate through the rest of the form.
- 4. Sign and submit the form.

If you believe that the SSN you reported is correct, then follow the instructions for updating the SSA and the Federal Student Aid Information Center (FSAIC):

- 1. Contact the SSA by calling 1-800-772-1213 or by visiting [ssa.gov](https://www.ssa.gov/) to either confirm your SSN or request that they update their records.
- 2. Once SSA resolves the issue, contact the FSAIC at 1-800-433-3243.
- 3. Ask the FSAIC to manually sync their data with the SSA. You'll be notified by email once a match is confirmed.
- 4. Reach out to your college's or career school's financial aid office to inform them of the update.

### **Changes to Federal School Codes: If You Want to Add or Delete a School**

If you want to make your FAFSA information available to an additional school after filing the FAFSA form, you may add that school's Federal School Code.

Once your 2024–25 FAFSA form is processed, you can add or delete a school on your FAFSA form by doing the following steps:

- 1. [Log in](https://studentaid.gov/fsa-id/sign-in/landing) and go to your account Dashboard.
- 2. Select the submitted FAFSA form.
- 3. Select the processed FAFSA submission in the "My Activity" section.
- 4. Select the "Add or Remove Schools" button.
- 5. Search for the school by entering either the school code or the state, city, and/or school name and then select "Search."
- 6. Select the school from the search results. The school's Federal School Code will appear in the form.
- 7. Submit the update.

Note: No more than 20 schools may be listed on your 2024–25 FAFSA form at one time. (The FAFSA PDF has space for only 10 schools, while the online FAFSA form allows 20 to be listed.) If there are 20 schools on your FAFSA form, any new school codes that are added will replace one or more of the school codes already listed. Any school removed from the list won't have automatic access to new FAFSA information you provided after you

removed that school. However, the school will still have the data you submitted when you listed that school on the FAFSA form.

### **Updates: If Your Situation Has Changed**

Most information cannot be updated because it must be accurate as of the day you originally signed your FAFSA form. For example, if you spent some of your savings after filing the FAFSA form, you may not update your information to show a change in that amount. You should speak to the financial aid office at the college or career/trade school you plan to attend if there will be a significant change in your or your parent's income for the present year or if your family has other circumstances that cannot be reported on the FAFSA form.

If your personal circumstances change and impact your [dependency status](https://studentaid.gov/apply-for-aid/fafsa/filling-out/dependency) after you submit your FAFSA form, contact your school's financial aid office to ask if they have a policy that allows you to update your answers to the personal circumstance questions. The financial aid staff will tell you what to do.

## **How do I make changes to my FAFSA® form?**

You can make changes in one of the following ways:

- Make changes by <u>[logging in](https://studentaid.gov/fsa-id/sign-in/landing)</u> to your StudentAid.gov account. If you're a dependent student and you change information about your parent(s), one of your parents must sign your FAFSA form electronically using their own StudentAid.gov account.
- If you received a paper FAFSA Submission Summary by mail, you can make your changes, sign it, and send it to the address listed on your FAFSA Submission Summary.
- Contact the college or career school you plan to attend and ask them to make the changes.

Note: Federal tax information transferred directly from the IRS cannot be changed on your online FAFSA form. If you filed an IRS Form 1040-X amended return, contact your college's or career school's financial aid office to discuss whether it would be appropriate for the school to adjust the information on your FAFSA form.

## **2024-25: Change Answer to "Direct Unsubsidized Loan Only" Question**

On the 2024–25 FAFSA form, dependent students have the option to indicate that their parents are unwilling to provide their information and therefore want to apply for only a [Direct Unsubsidized Loan](https://studentaid.gov/understand-aid/types/loans/subsidized-unsubsidized). However, if a dependent student doesn't provide parent information, their eligibility for other types of federal student aid can't be calculated. This means they won't be eligible for a Federal Pell Grant, Federal Work-Study, or a Direct Subsidized Loan.

If you selected to apply for only a Direct Unsubsidized Loan by mistake, follow the steps below to change your answer to this question and invite your parent(s) to your form.

## **Step One**

Log in to StudentAid.gov and select your FAFSA submission from the "My Activity" section of your account Dashboard. You'll then see your submission details, including your form's status. Select "Start Your Correction" from under the "Student Actions Needed" section.

The student should access their FAFSA Submission Summary to see what errors need to be addressed on the FAFSA form. The student can access their FAFSA Submission Summary by selecting the "Actions" button or scrolling to the "FAFSA Submission History" section and selecting "View FAFSA Submission Summary" in the "Actions" column.

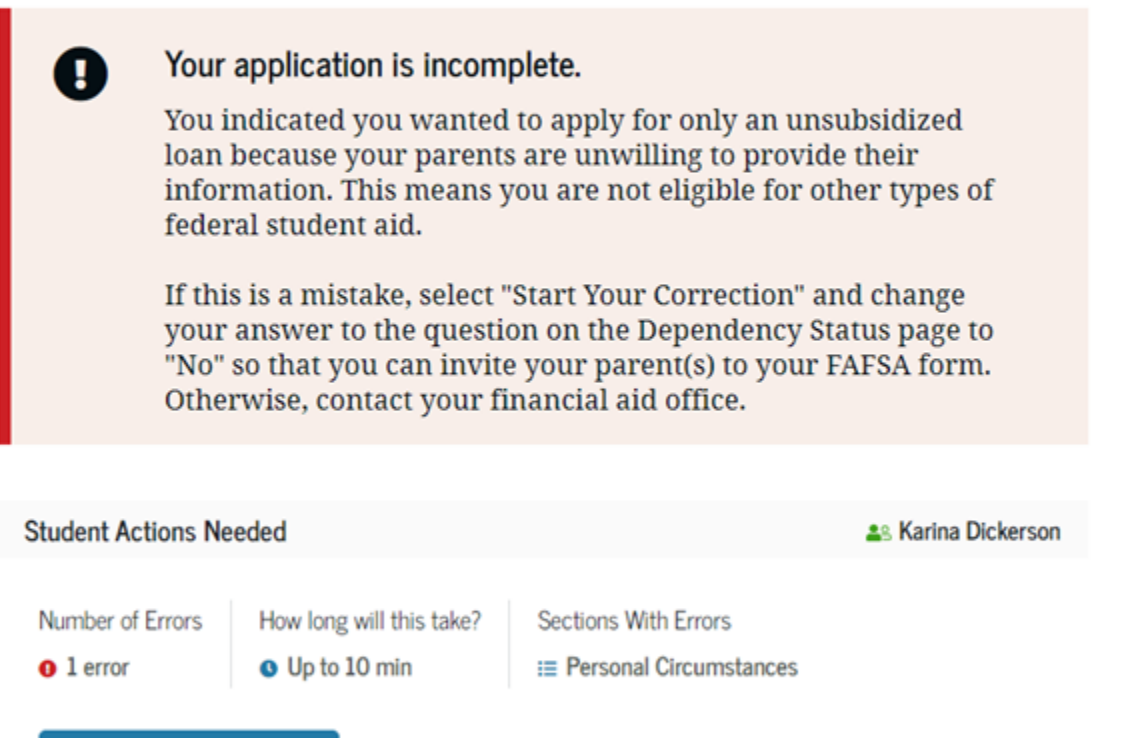

## **Step Two**

**Start Your Correction** 

Select "Continue" on the "Correct Your FAFSA® Form" page.

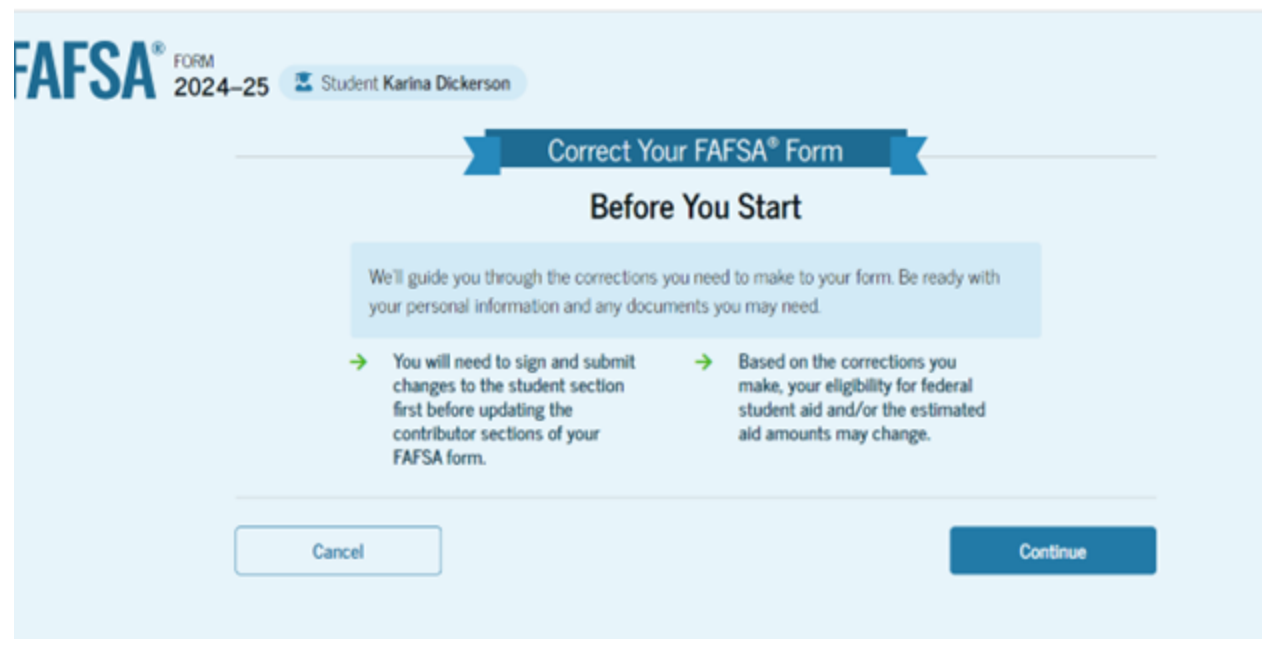

### **Step Three**

Select "Start Student Section" on the "Error Summary" page.

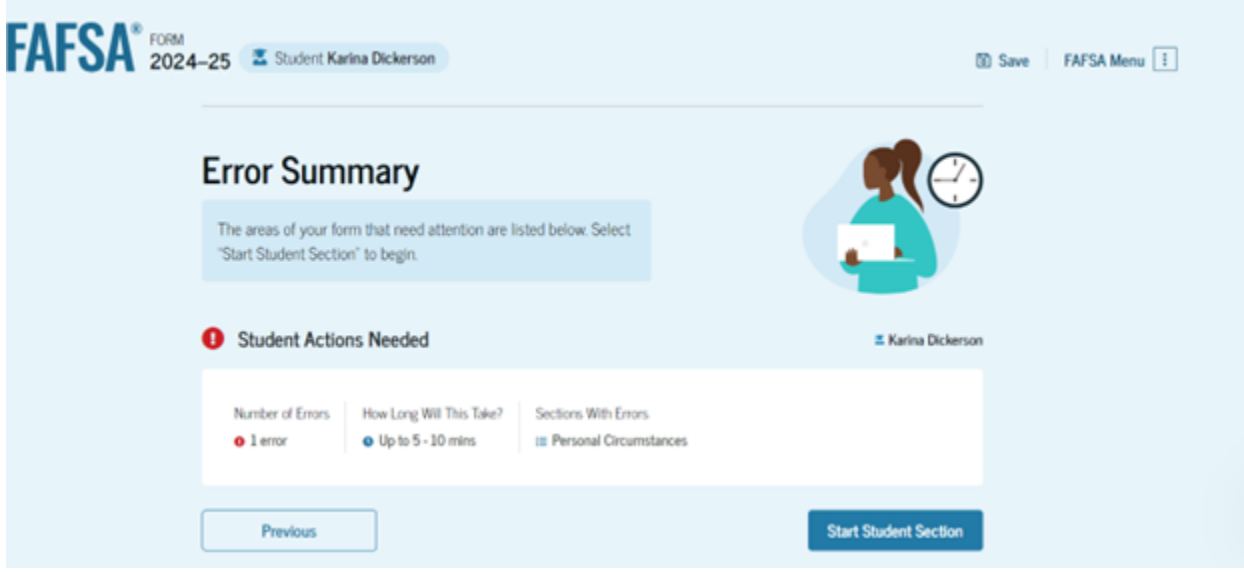

#### **Step Four**

Navigate through the Personal Circumstances section until you reach the "Your Dependency Status" page. You'll see that "Yes" is selected as the answer to the "Direct Unsubsidized Loan Only" question.

## **Your Dependency Status**

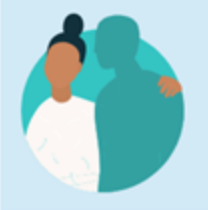

#### **Dependent Student**

Based on your answers, you are a dependent student. This means you must provide parent information on your FAFSA® form. This information helps determine how much federal student aid you're eligible to receive.

## Direct Unsubsidized Loan Only

Are the student's parents unwilling to provide their information, but the student doesn't have an unusual circumstance that prevents them from contacting or obtaining their parents' information? ①

Select "No" if the student wants a financial aid administrator at their school to determine eligibility for ALL types of financial aid, including grants, loans, and work-study funds. The student's parent(s) will be required to provide their information on the FAFSA form.

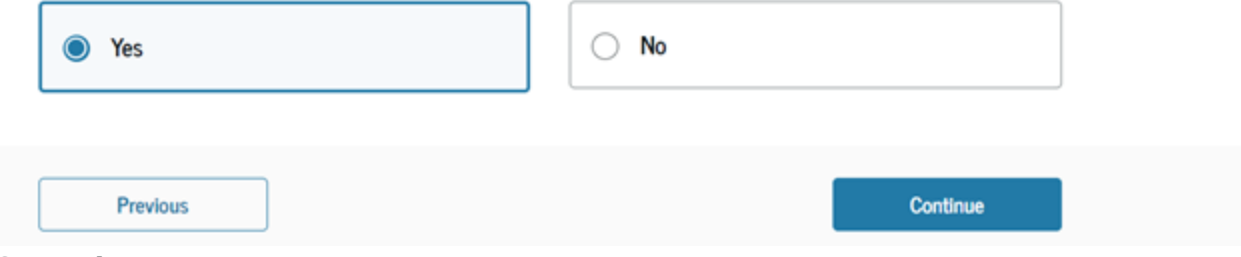

#### **Step Five**

Change your answer to the "Direct Unsubsidized Loan Only" question to "No." Then, select "Continue" to navigate through the rest of the form and invite your parent(s).

## Your Dependency Status

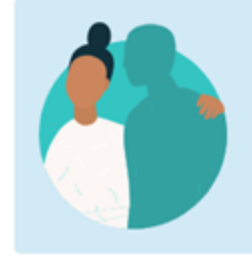

## **Dependent Student**

Based on your answers, you are a dependent student. This means you must provide parent information on your FAFSA® form. This information helps determine how much federal student aid you're eligible to receive.

## Direct Unsubsidized Loan Only

Are the student's parents unwilling to provide their information, but the student doesn't have an unusual circumstance that prevents them from contacting or obtaining their parents' information? ①

Select "No" if the student wants a financial aid administrator at their school to determine eligibility for ALL types of financial aid, including grants, loans, and work-study funds. The student's parent(s) will be required to provide their information on the FAFSA form.

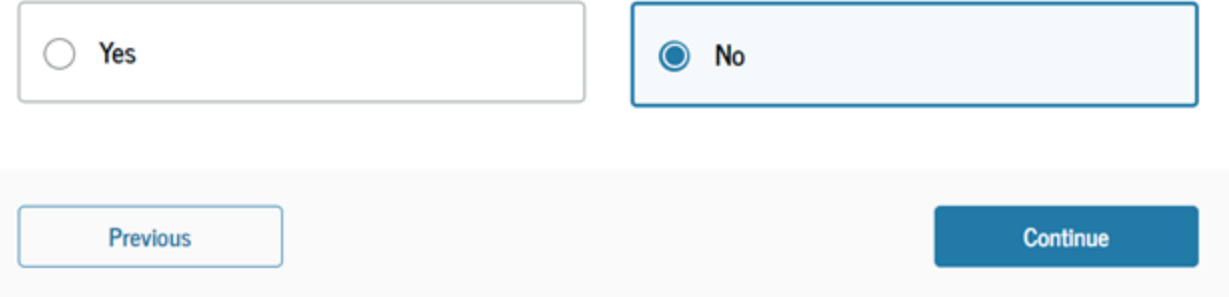

#### **Step Six**

When you reach the "Review Changes" page, confirm that your answer to the "Direct Unsubsidized Loan Only" question has been changed to "No." Then, select "Continue" to sign and submit your section of the correction.

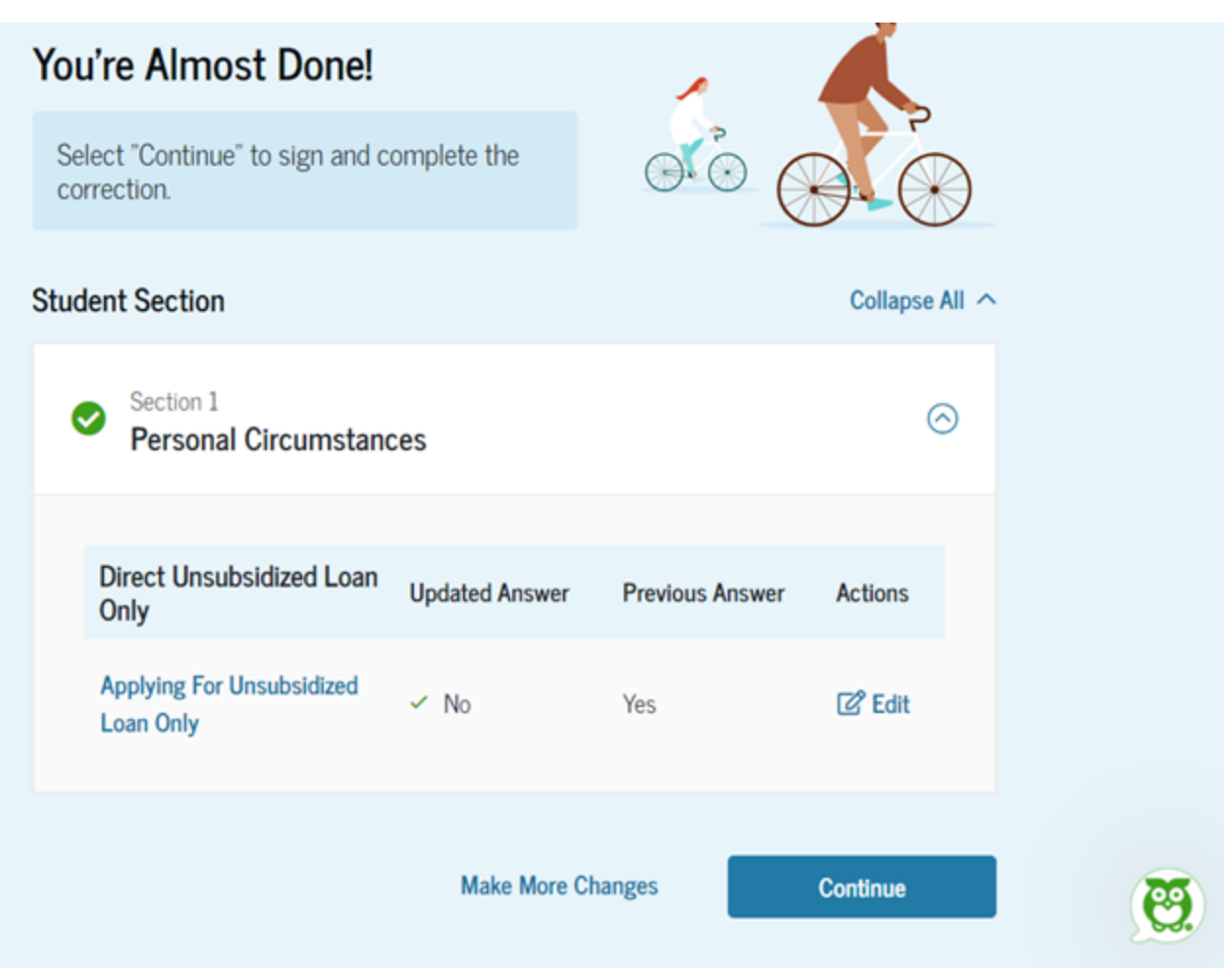

## **Step Seven**

Review the next steps included on the "Section Complete" page. To complete your form, your parent(s) must log in, complete their section, provide their consent and approval and signature, and submit the correction.

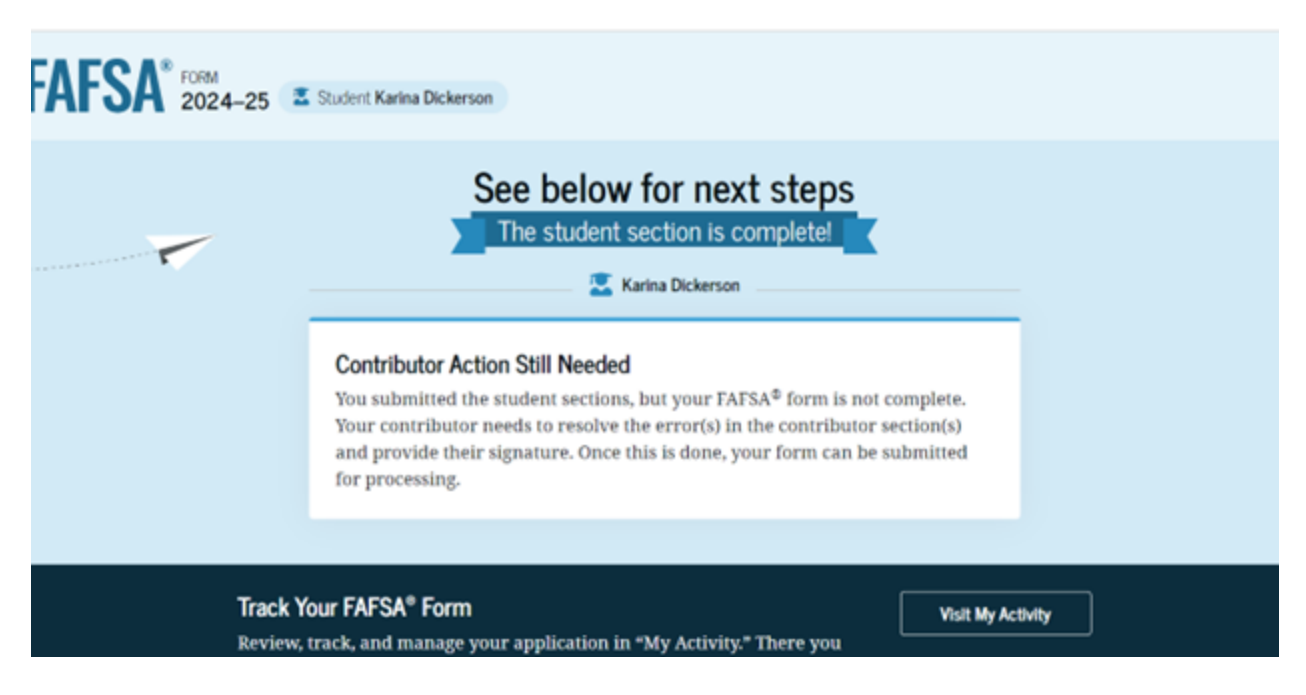

## **2024–25: Add a Missing Signature**

All required contributors (you, your parent[s], your spouse) must provide a signature on your 2024–25 FAFSA form. If your form is missing one or more required signatures, it isn't complete, and you won't be eligible for federal student aid.

Once your form is processed, you and your contributor(s) can follow the steps below to add a missing signature.

Note: The images included in these instructions show a parent's view of the form. However, the steps for adding a signature to the form are the same for students and parents.

## **Step One**

Log in to StudentAid.gov and select the FAFSA submission from the "My Activity" section of your account Dashboard. You'll then see a submission details page. Under "FAFSA® Form Processed," select "Provide Signature."

### **FAFSA®** Form Processed

#### **Errors Found in Your Application**

The student should access their FAFSA Submission Summary to see what errors need to be addressed on the FAFSA form. The student can access their FAFSA Submission Summary by selecting the "Actions" button or scrolling to the "FAFSA Submission History" section and selecting "View FAFSA Submission Summary" in the "Actions" column.

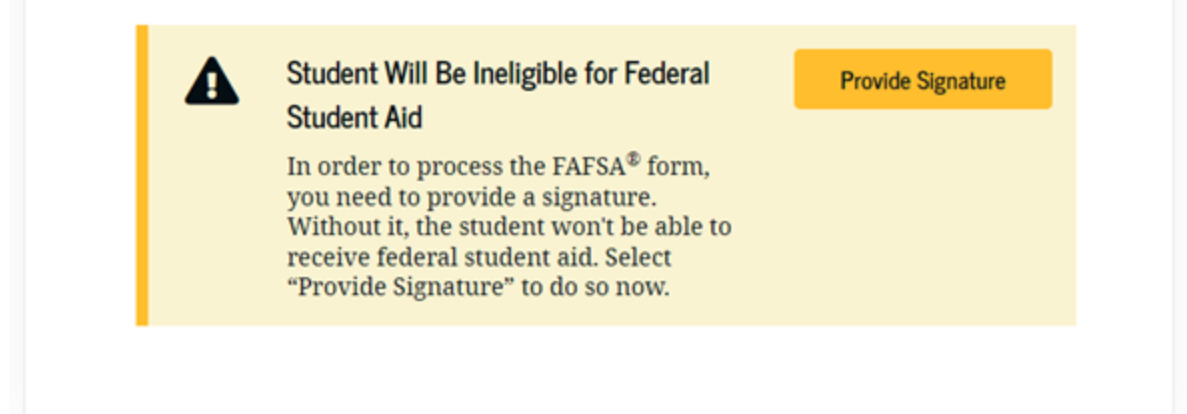

## **Step Two**

On the "Correct Your FAFSA® Form" page, select "Provide Signature."

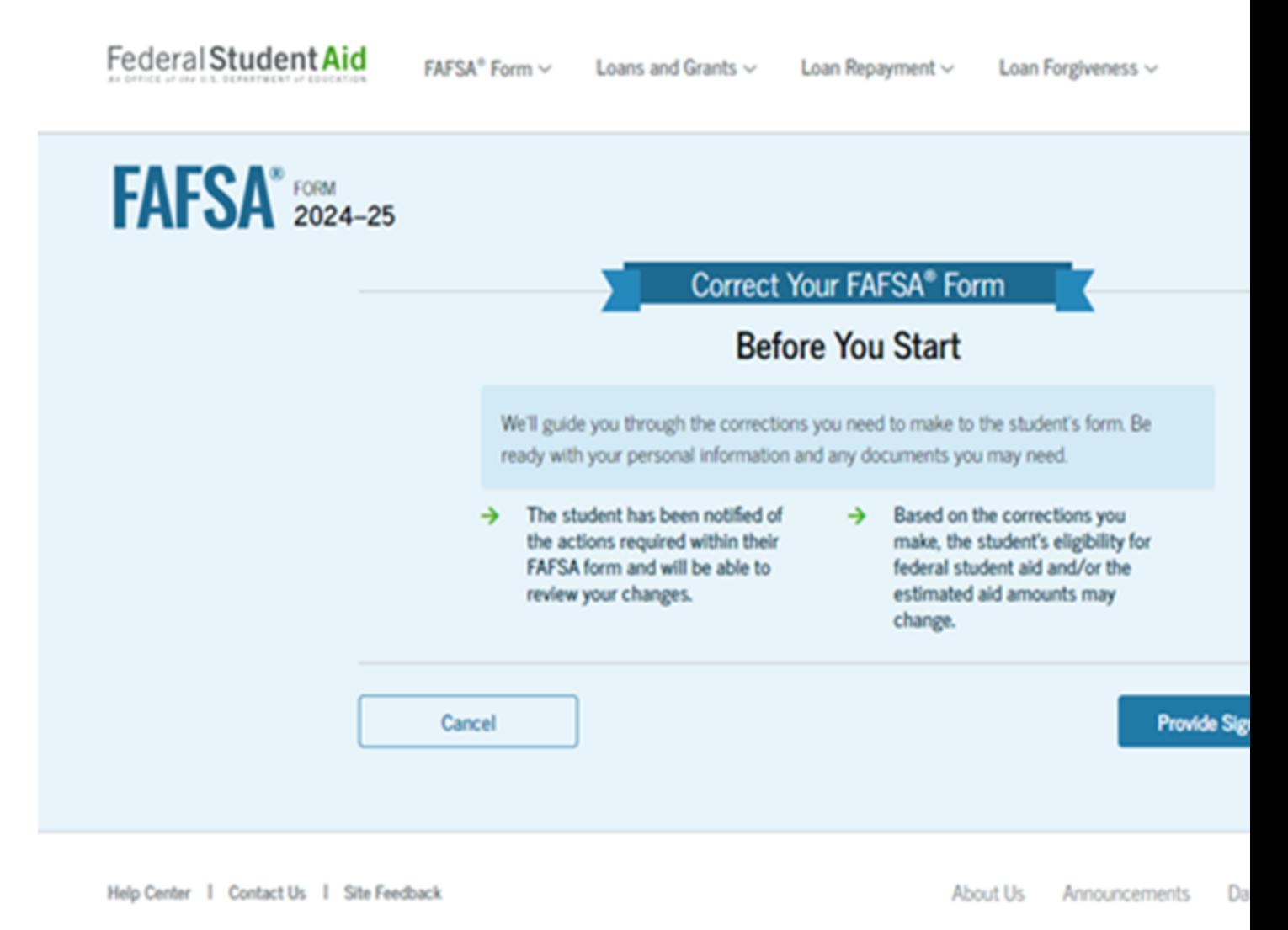

#### **Step Three**

On the "Review Changes" page, select "Continue."

Note: If a missing signature is your only error, you'll be taken directly to this page. If your section of the form has other errors, you'll be taken to the first page that needs additional information and will reach the "Review Changes" page once you've fixed all issues.

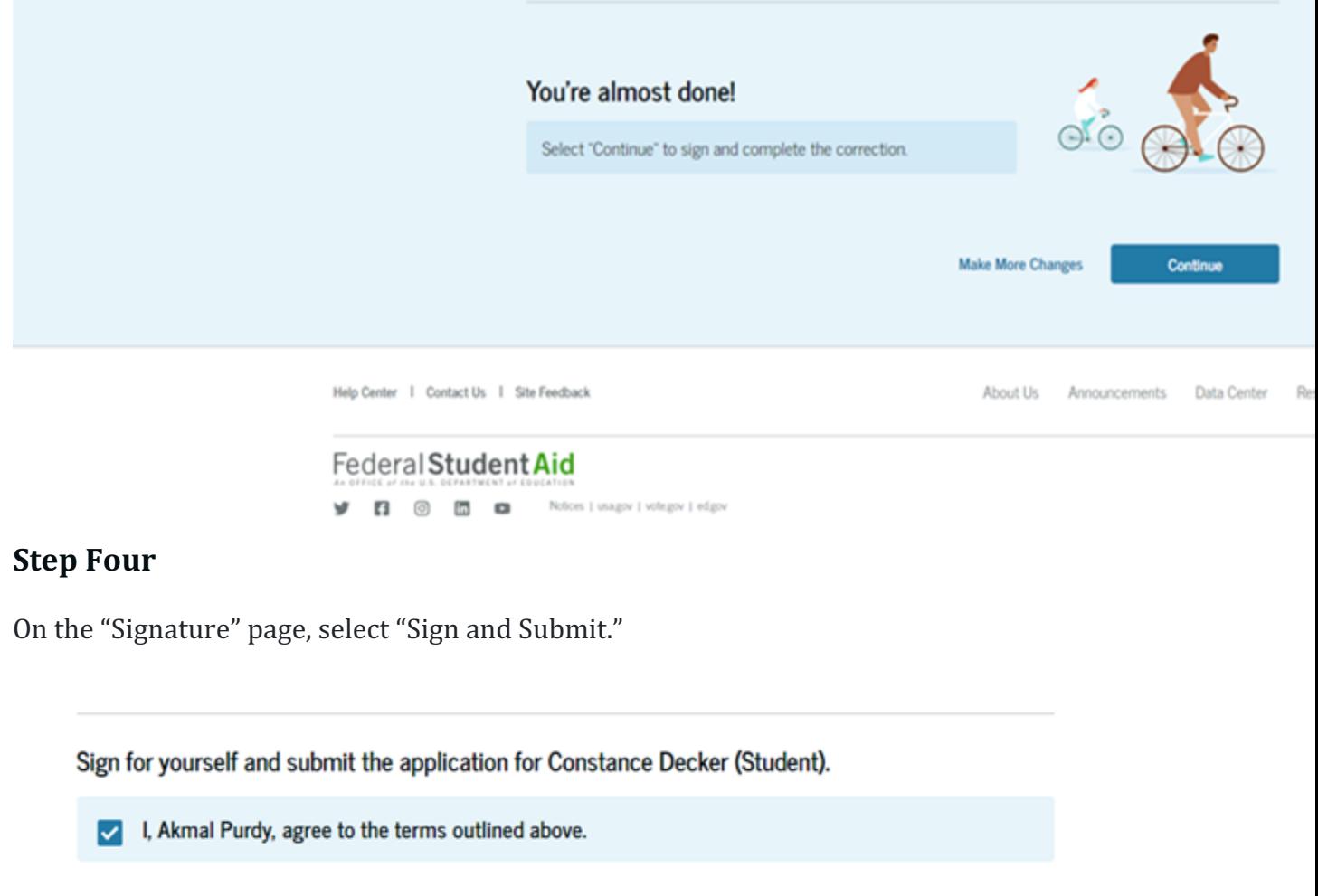

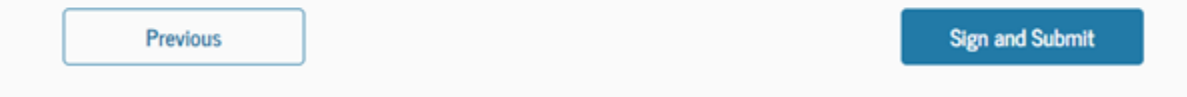

## **Step Five**

After selecting "Sign and Submit," you'll be taken to a page that confirms the FAFSA form is complete.

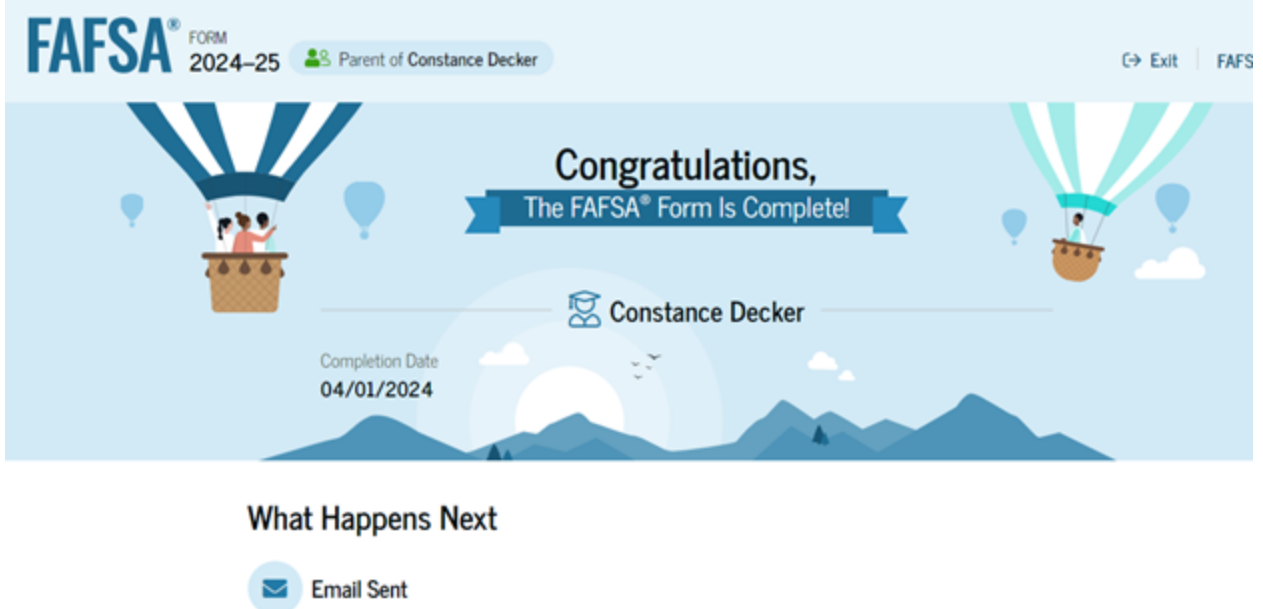

## **2023–24 FAFSA® Form**

## **What kinds of changes can I make to my FAFSA® form once it's been processed?**

### **Corrections: If You Made a Mistake**

If you made a mistake in what you reported on the FAFSA form, you'll need to make a correction. Find out [how to make changes to your FAFSA information](https://studentaid.gov/apply-for-aid/fafsa/review-and-correct/correct#how-change-2023-24).

#### Corrections: If You Filed a FAFSA® Form Using an Incorrect Social Security Number **(SSN)**

If you filed a 2023–24 FAFSA form using an incorrect SSN, you can correct your SSN by doing one of the following:

- Recommended method: You can submit a new online FAFSA form. In many cases, this is the easiest and fastest option. Note: Submitting a new FAFSA form will change the date your FAFSA form was submitted and processed. Be sure to check your state or school deadlines, because your FAFSA submission date must meet those deadlines in order for you to qualify for state or school aid.
- You can ask the financial aid office at one of the schools listed on your *Student Aid [Report](https://studentaid.gov/apply-for-aid/fafsa/review-and-correct/sar-student-aid-report)* (SAR) to change your SSN for you.
- Contact the [Federal Student Aid Information Center](https://studentaid.gov/help-center/contact) and request your paper SAR. Once you receive your SAR in the mail, make your changes, sign it, and then send it to the address listed on your SAR.

#### **Updates: If Your Situation Has Changed**

Most information cannot be updated because it must be accurate as of the day you originally signed your FAFSA form. For example, if you spent some of your savings after filing the FAFSA form, you may not update your information to show a change in that amount. You should speak to the financial aid office at the college or career/trade school you plan to attend if there will be a significant change in your or your parent's income for the present year or if your family has other circumstances that cannot be reported on the FAFSA form.

You may update your mailing address, email address, and other contact information if it has changed.

If your personal circumstances change and impact your dependency status after you submit your FAFSA form, contact your school's financial aid office to ask if they have a policy that allows you to update your answers to the dependency status questions. The financial aid staff will tell you what to do.

#### **Changes to Federal School Codes: If You Want to Add or Delete a School**

If you want to make your FAFSA information available to an additional school after filing the FAFSA form, you may add that school's Federal School Code.

Once your 2023–24 FAFSA form is processed, you can add or delete a school on your FAFSA form by doing the following steps:

- 1. Go to [fafsa.gov.](https://studentaid.gov/h/apply-for-aid/fafsa)
- 2. Select "Start or Edit a 2023–24 FAFSA Form."
- 3. Select your role, and then select the "Log In to Continue" button.
- 4. Enter your account username and password.
- 5. On the "My FAFSA®" page, select "Add/Change Schools" and then select "Continue."
- 6. Create a save key.
- 7. Change your information.
- 8. Submit your information.

Note: No more than 10 schools may be listed on your 2023–24 FAFSA form at one time. (The FAFSA PDF has space for only four schools, while the online FAFSA form allows 10 to be listed.) If you add an eleventh school, you'll need to remove one of the ten schools already listed on your FAFSA form. You may choose which school to replace with the new school. The school removed from the list will not have automatic access to any new information you provide after you've removed that school.

### **How do I make changes to my FAFSA® form?**

You can make changes in one of the following ways:

- Make changes at  $fafsa.gov$ :
	- •
	- 1. Select "Start or Edit a 2023–24 FAFSA Form
	- 2. Select your role, and then select the "Log In to Continue" button.
	- 3. Enter your account username and password.
	- 4. On the "My FAFSA" page, select "Make Corrections."
	- 5. Create a save key.
	- 6. Change your information.
	- 7. Submit your new information.
- Contact the [Federal Student Aid Information Center](https://studentaid.gov/help-center/contact) and request your paper SAR. Once you receive your SAR in the mail, make your changes, sign it, and then send it to the address listed on your SAR.
- Check with the financial aid office at the college you plan to attend; the school might be able to make changes for you electronically.

Note: Tax return information you transfer via the IRS Data Retrieval Tool cannot be changed on your online FAFSA form. If you filed an IRS Form 1040-X amended return, contact your college's or career school's financial aid office to discuss whether it would be appropriate for the school to adjust the information on your FAFSA form.